# **Manual to apply for exemptions**

# Content

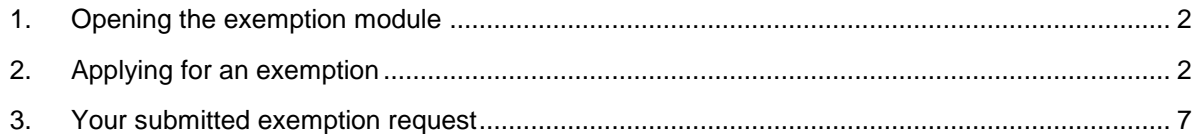

In this manual we show you how you can apply for an exemption as a student. You can apply for an exemption online via the exemption module.

New students can open this module after finalising their enrolment and receiving their student number (s-number) and password.

This module can run simultaneously with your SPA module that you use to prepare your studyprogramme. You find this module also in iBamaflex.

### <span id="page-1-0"></span>**1. Opening the exemption module**

You can reach the exemption module via iBamaflex: [https://ibamaflex.ap.be](https://ibamaflex.ap.be/). Sign up with your AP e-mail address and password.

### <span id="page-1-1"></span>**2. Applying for an exemption**

.

When opening the exemption module, you will see the page below (screenshot 3). **To apply for an exemption, you have two possibilities.**

**Firstly**, we may be able to propose a number of exemptions. To do so, you must first consult the Higher Education Database. You can do this by clicking on 'Click here' (see screenshot 3). Attention: in order to carry out a consultation, you must have filled in your national registration number during your online registration.

After the consultation, you will see next to the green trophy how many credit certificates you have obtained and next to/under the green star are the exemptions we propose to you. You can then very easily apply for an exemption by clicking on 'Apply now'.

**Secondly**, you can manually apply for an exemption. This is an exemption that we have not proposed, but to which you may be entitled. You can do this by clicking on 'apply for another exemption...' at the bottom of the page (see screenshot 3).

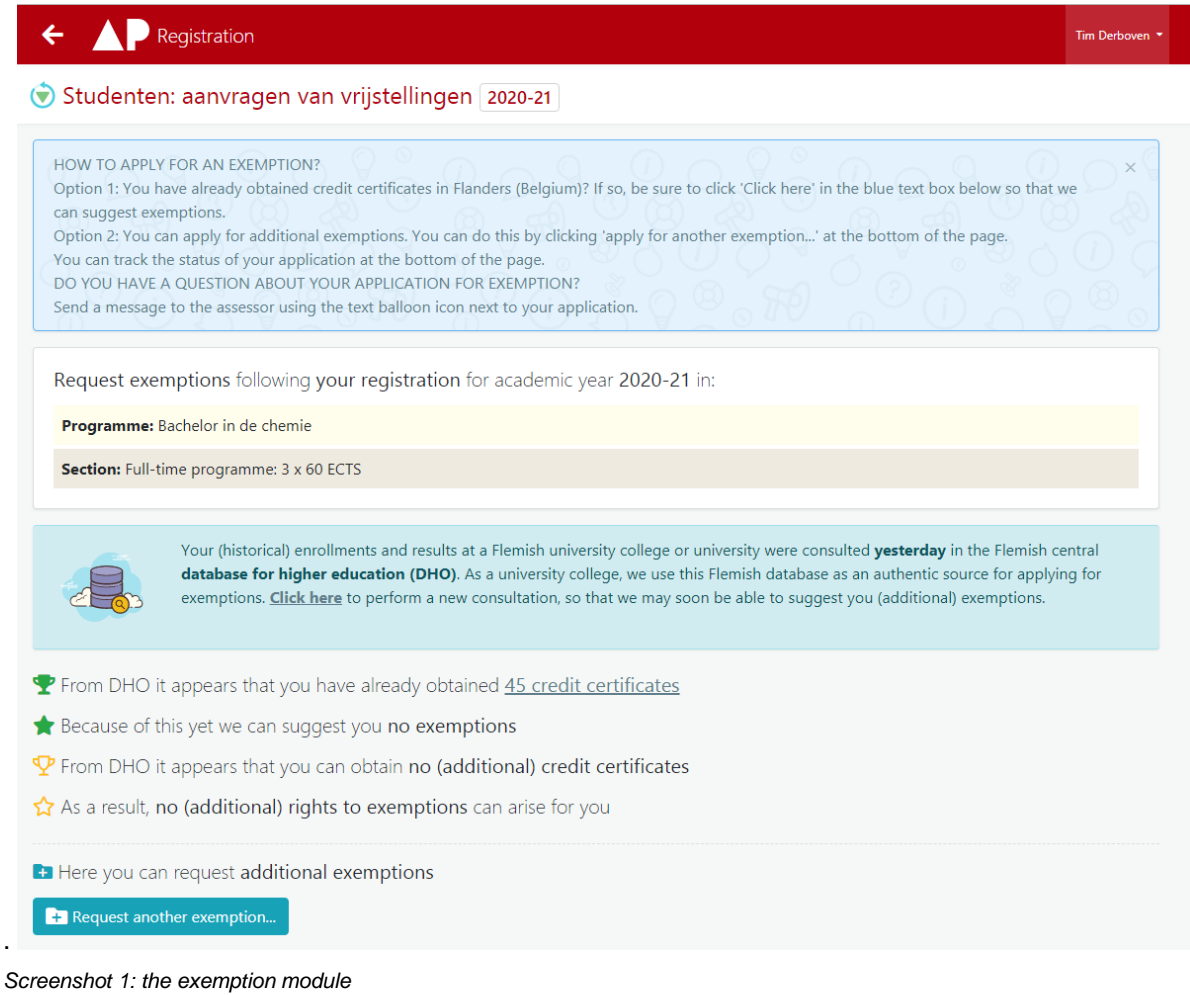

Applying for an exemption manually is done in six steps. **Under the title of each page there is always a help text** with some points of attention.

In the first step (screenshot 4) you choose the course (= "opleidingsonderdeel") for which you want to apply for an exemption. You can only select one exemption per application. For multiple exemptions you have to go through this process several times.

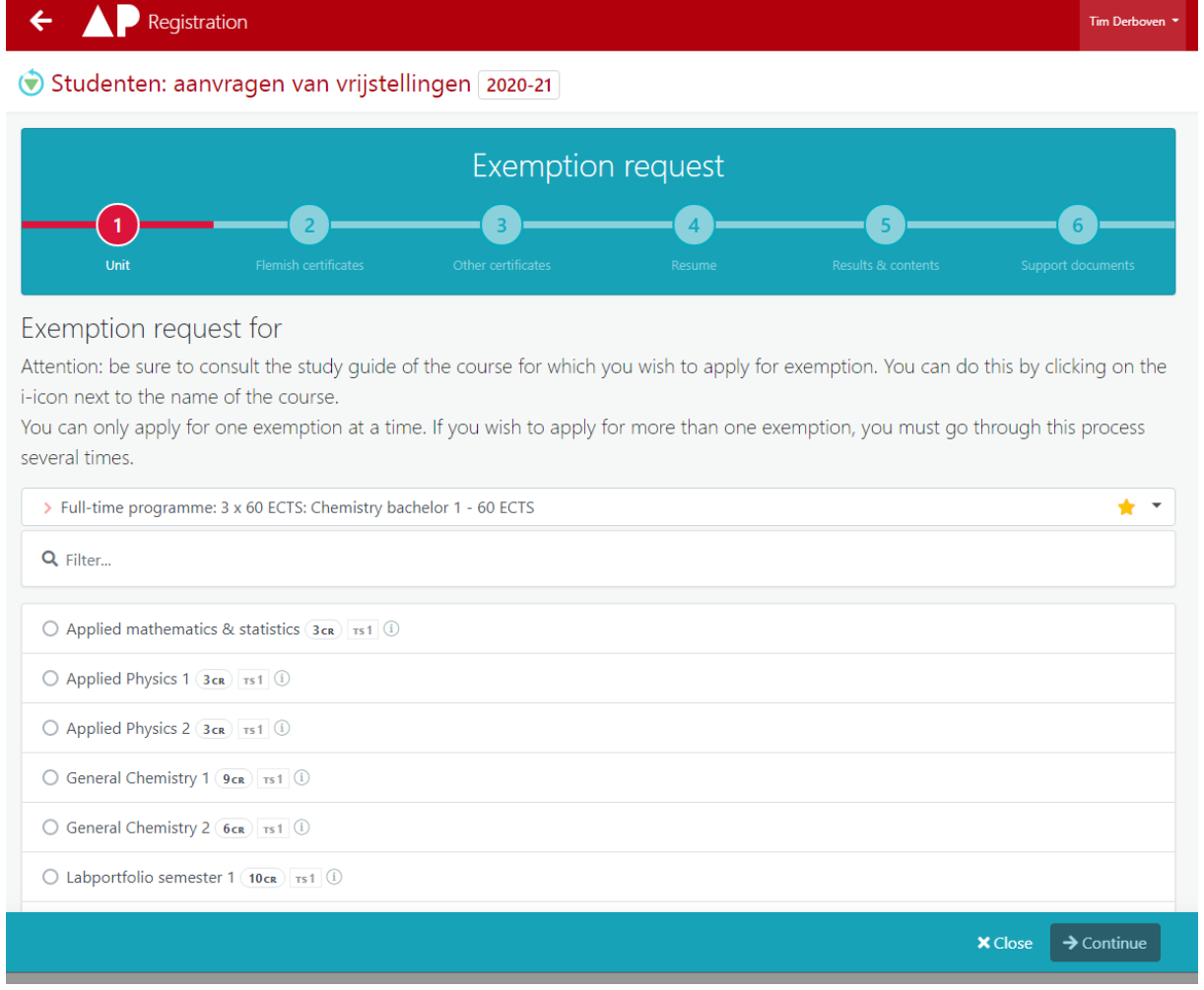

*Screenshot 2: step 1*

In step 2 you can only choose a Flemish credit certificate on the basis of which you apply for the exemption. Only Flemish credit certificates obtained under a diploma contract from 2008-09 are shown in the list. Attention: this list is always empty if you have not consulted the Higher Education Database.

#### **Is this list empty or you wish to use another study certificate (older study certificate, foreign study certificate, ...)? Then you can enter this in the next step.**

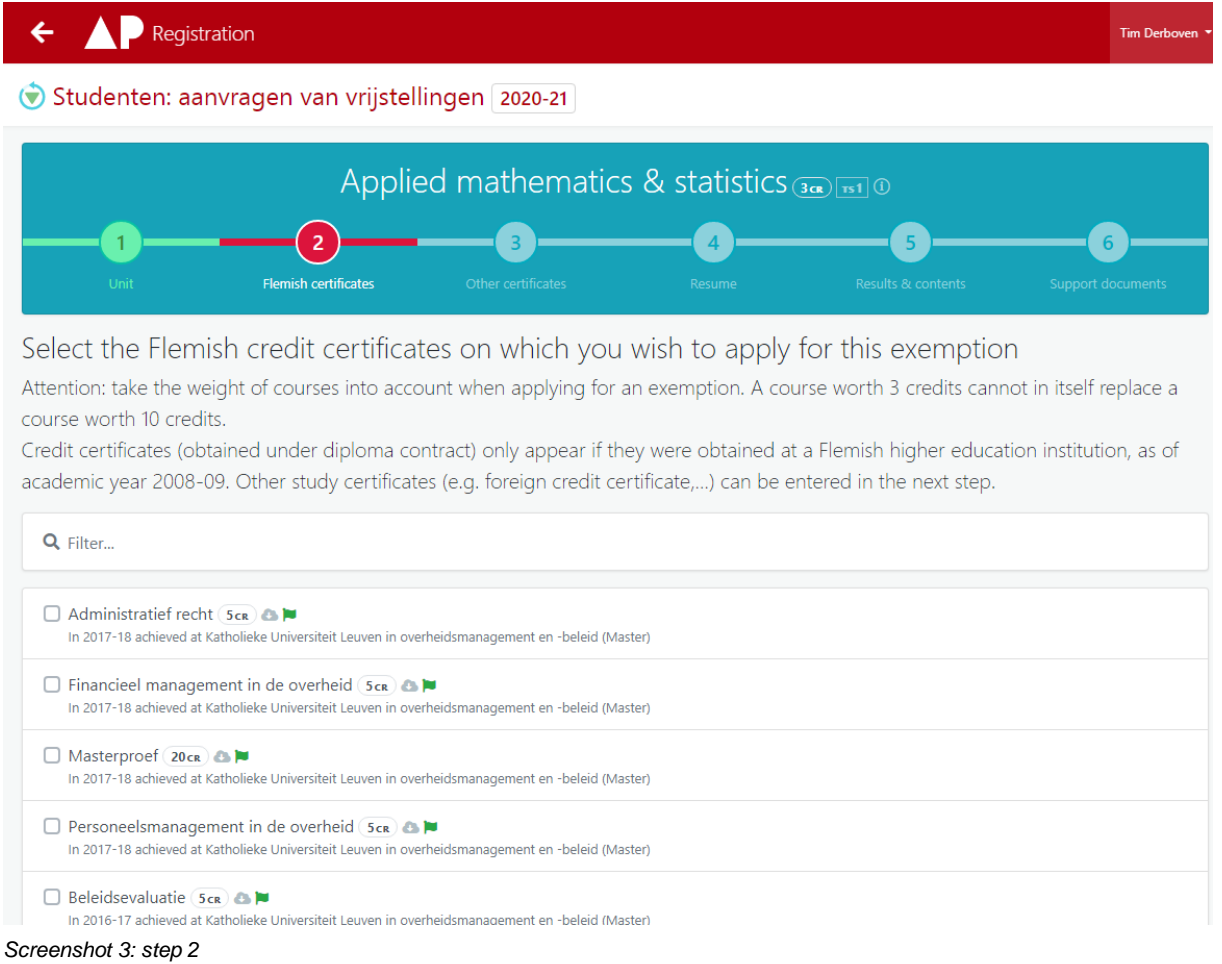

In step 3 you can manually fill in a study certificate or diploma. This step only applies if you were unable to upload any or sufficient evidence in the previous step. In this step you do not have to enter any evidence yet. You will do so in a later step.

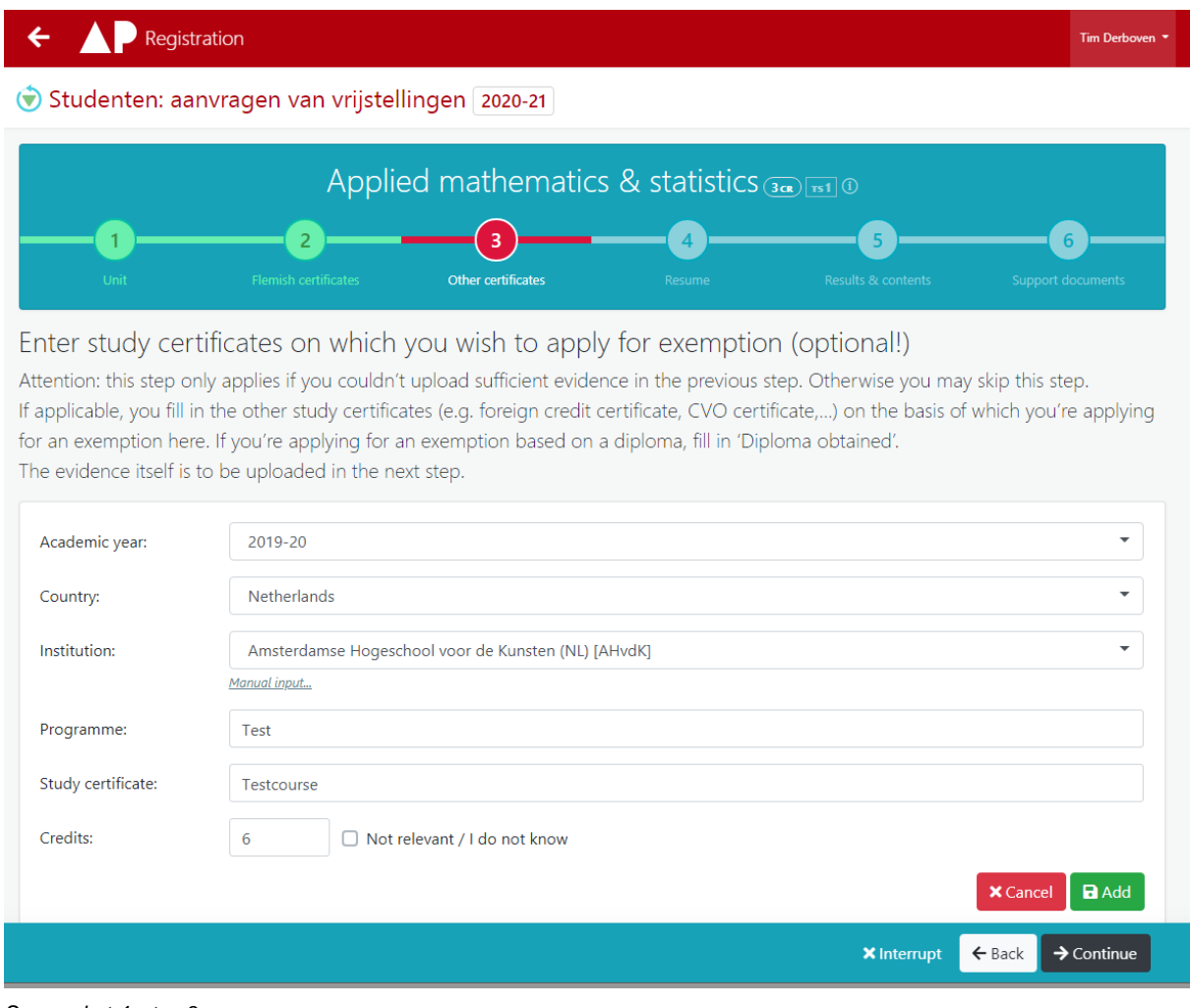

*Screenshot 4: step 3*

Step 4 gives a summary of your application.

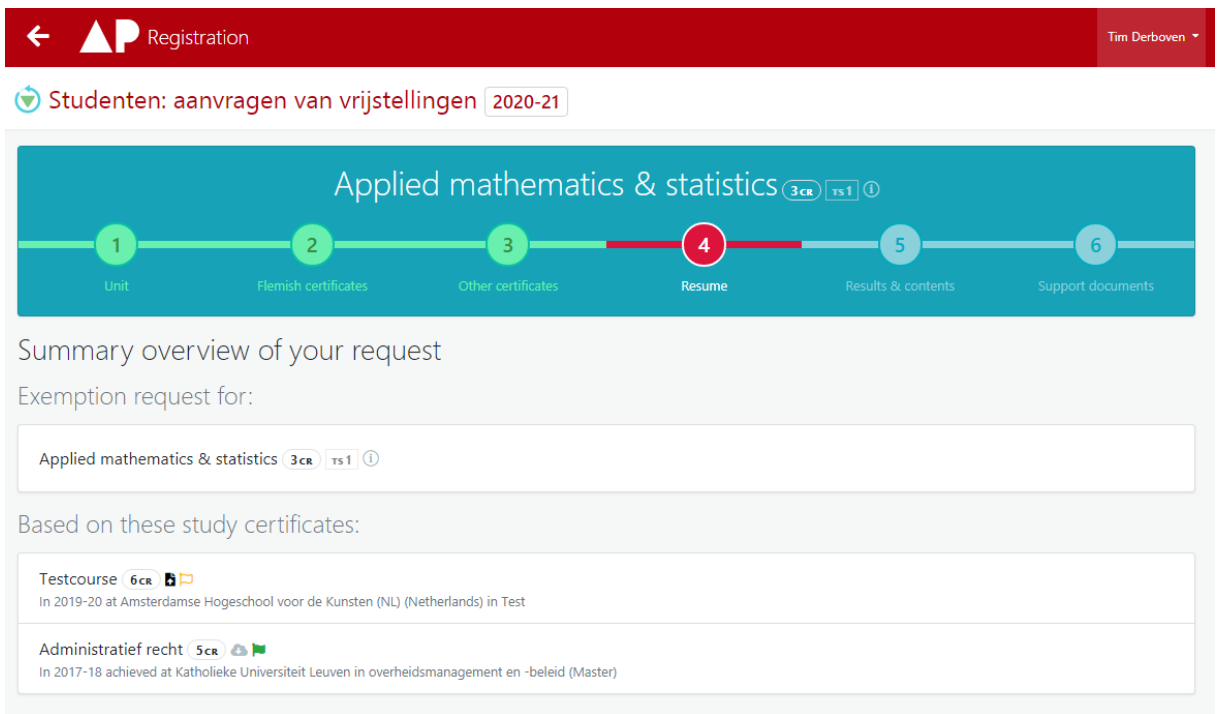

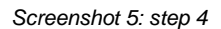

In step 5 you have to attach the lesson content of your study certificates. To do this, you can add a link to the website (=URL) with the study sheet or the study programme. Or you can add a document with the lesson content. You have to add at least one URL **or** document.

If you have added a manual proof of study, you must also give the result: passed' or 'not yet known'.

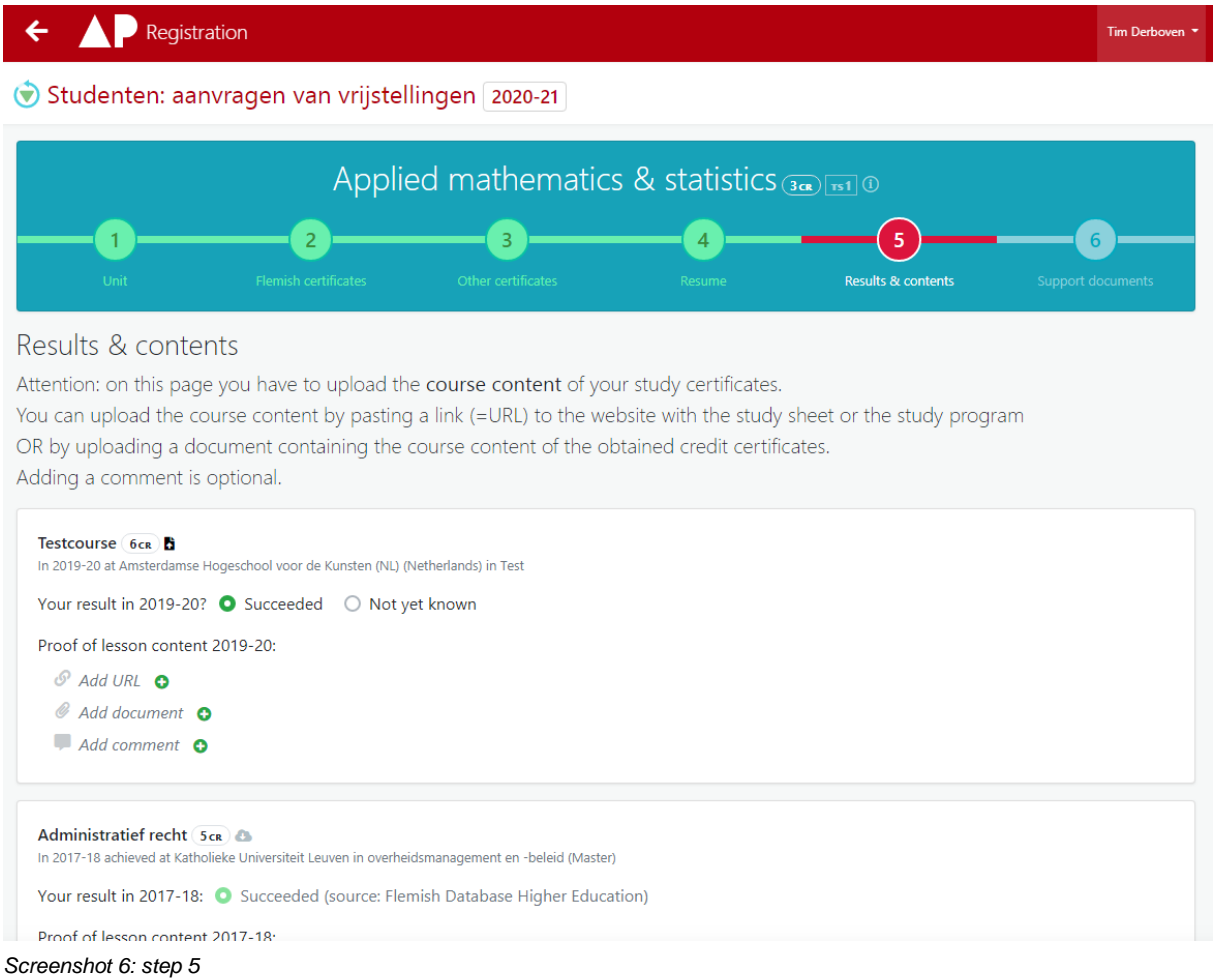

Finally, add your supporting documents in step 6. With these you have to prove that you passed the study certificate you filled in. This can be the transcript of records or overview of the obtained results from your previous studies. **Please mark the correct course for this specific exemption!** This step only applies if you have filled in a study certificate manually (step 3). If you have used a Flemish credit certificate from the Databank Hoger Onderwijs (step 2), you may skip this step and simply submit it.

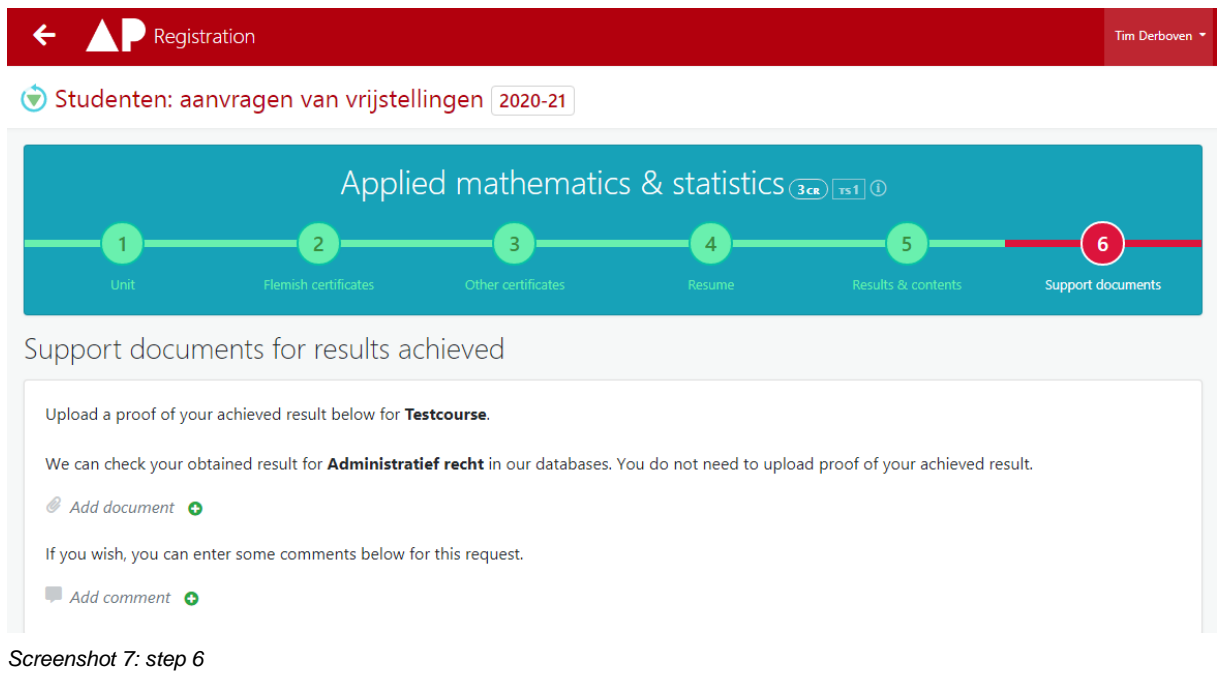

## <span id="page-6-0"></span>**3. Your submitted exemption request**

You can consult and follow up your submitted applications at the bottom of the start page of the exemption module in iBamaflex. As long as a request is not pending, you can change it (pencil) or remove it (dustbin). You can also send a message to the study programme counsellor via the text balloon.

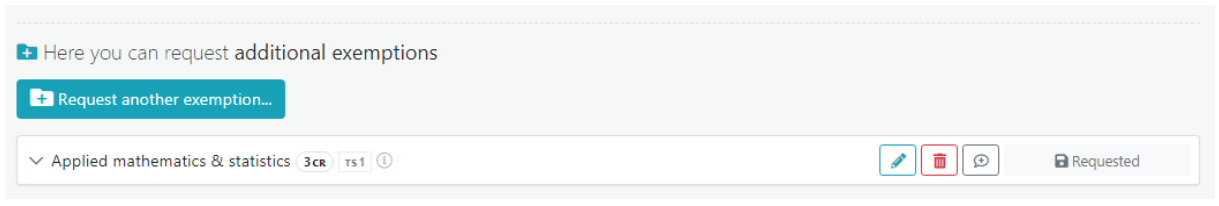

*Screenshot 8: submitted exemption application*

The study programme counsellor will examine your request and can send you a message via the text balloon to request more information, for example. You will then be informed of the study programme counsellor's decision by e-mail. On this page the status will be changed from 'requested' to 'approved' or 'refused'. Your granted exemptions will automatically be included in your study programme and your study contract. In your SPA module (the other module you find on iBamaflex where you prepare the content of your study programme) you will also see your requested exemptions. At the end of your enrolment you have to sign this study contract.